**路 径:**公共数据库系统(www.idc.ecnu.edu.cn)-->"研究生系统"--> "我的学籍"-->权限点击"学生"- -> "预毕业"--> "预毕业信息确认"。

**要 求:**预毕业生基本信息**必须填写完整**(有特殊说明的除外),确保信息的准确性和真实性。

**校外需安装** VPN**,学校图书馆网站可下载**

**预毕业确认页面的所有项都必须核对、修改、补充完整**

**留学生 预毕业确认操作方法跟中国学生基本一样,区别在下面两个字段**:

"**姓名":**证书拟用姓名(英文),跟护照姓名一致。

**"中文姓名**(**留学生**)/**姓名拼音**(**非留学生**)**":**证书拟用姓名(中文)(**如需在证书上显示中文姓名,请填写 准确的中文姓名**)

# **预毕业确认操作方法:**

- 1**、预毕业生基本信息确认无误,**点击"**确认**"即可。
- 2**、如需修改**
	- 1)点击"**审批修改信息**"选项卡可修改需审批信息:

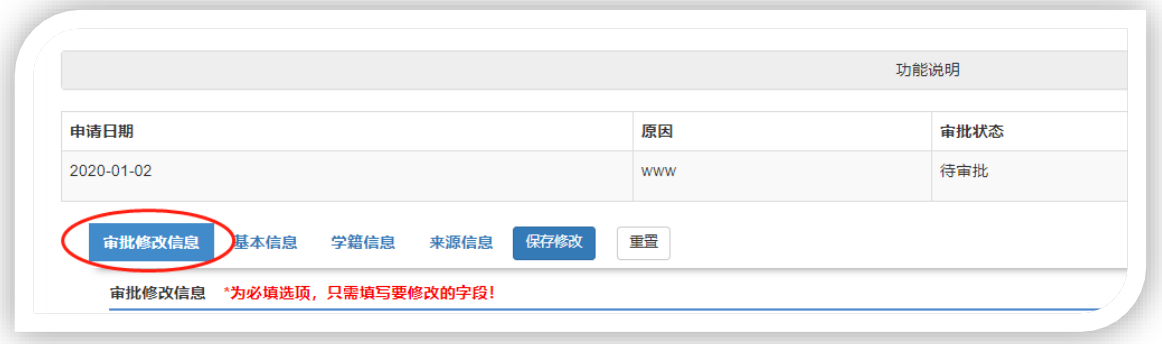

具体步骤如下:

(1)填写新信息及修改理由、上传附件(pdf、word、图片以及压缩包),点击"保存修改"按 钮;

- (2)审核通过后,可继续进行预毕业生信息确认。
- (3)审核状态会在预毕业确认页面顶端显示。

2)**不需要审批可直接修改的字段**,预毕业生可以根据自身实际情况直接进行修改,修改后点击"**保 存修改**"。

在"**基本信息**"、"**学籍信息**"、**"来源信息**"3 个选项卡中**非灰底**显示的字段都可以直接修改。

"**来源信息**"选项卡(见下图)中 4 个必填字段(**最后学位、最后学历、获得最后学历毕业日期、取 得最后学历的学习形式**):是指您**已经获得的学位、学历**,请如实填写。

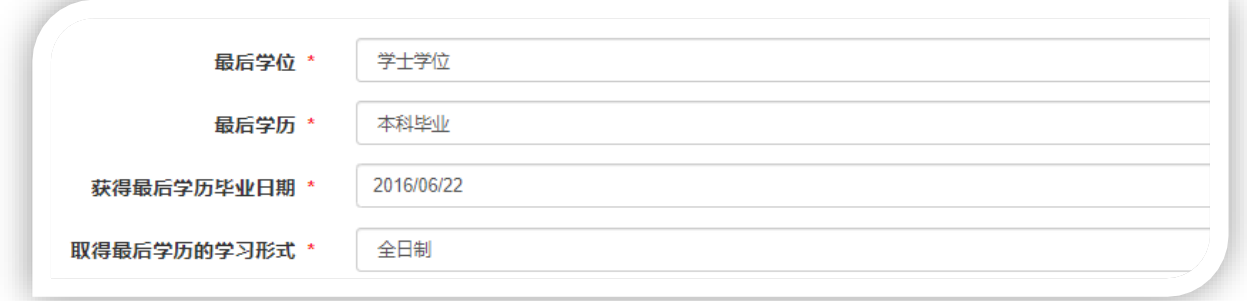

#### 3)**不可直接修改的字段**

在"基本信息"、"学籍信息"2 个选项卡中有些字段是不能直接修改的,如**层次类型、导师、专业** 如有误,请在"**学籍**" -->"**学籍异动**"里申请,待审批通过后继续预毕业确认。

4)修改信息确认无误,点击"**确认**"按钮。如有在审核的申请,是无法点击"**确认**"按钮的。

## 3**、重新确认:**

已确认过的信息如有误,可在预毕业确认页面直接修改错误信息,无需申请退回。

### 4**、查看预毕业审核状态:**

在预毕业确认页面可查看预毕业审核状态:

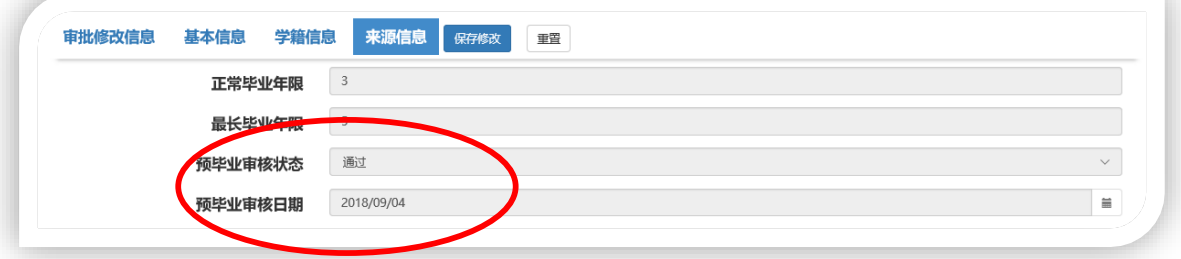

### **信息推送:每隔三小时推送到学位系统。**

预毕业信息设置完成 3-5 小时后,方可以在学位申请系统中查看到信息。